## **Processo di iscrizione al CORSO INTERDISCIPLINARE PER INSEGNANTI IN ELEMENTI DI EDUCAZIONE FINANZIARIA**

- Effettuare la registrazione al portale Esse 3 (https://uniud.esse3.cineca.it/Home.do) **Nota bene: Coloro che hanno (o hanno avuto) una carriera come studente presso l'Università di Udine o si sono registrati in anni precedenti devono utilizzare la username e la password già in loro possesso**
- Effettuare il login alla propria area riservata
- Selezionare dal menu **Segreteria > Immatricolazioni**
- Cliccare su Immatricolazione

# Immatricolazione

Attraverso le pagine seguenti potrai procedere con l'immatricolazione al corso di studio che indicherai.

Immatricolazione

• Seguire il processo guidato e selezionare l'opzione Immatricolazione standard

## Immatricolazione: Scelta tipo domanda di Immatricolazione

In questa pagina è presentata la scelta del tipo di domanda di Immatricolazione.

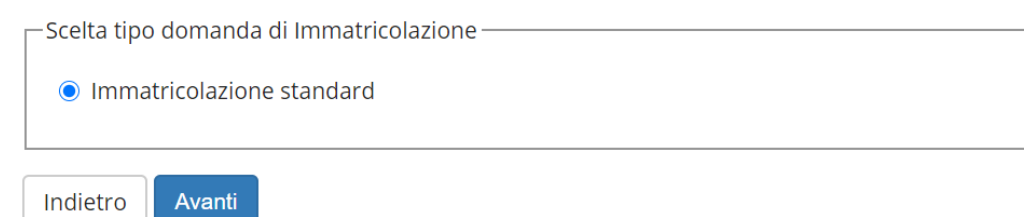

• Selezionare l'opzione Immatricolazione ai corsi ad esaurimento posti

# Immatricolazione: Scelta tipologia ingresso

In questa pagina è presentata la scelta della tipologia di ingresso al corso di studio. Per iscriversi come Dipendente della Pubblica Amministrazione nell'ambito nel Protocollo

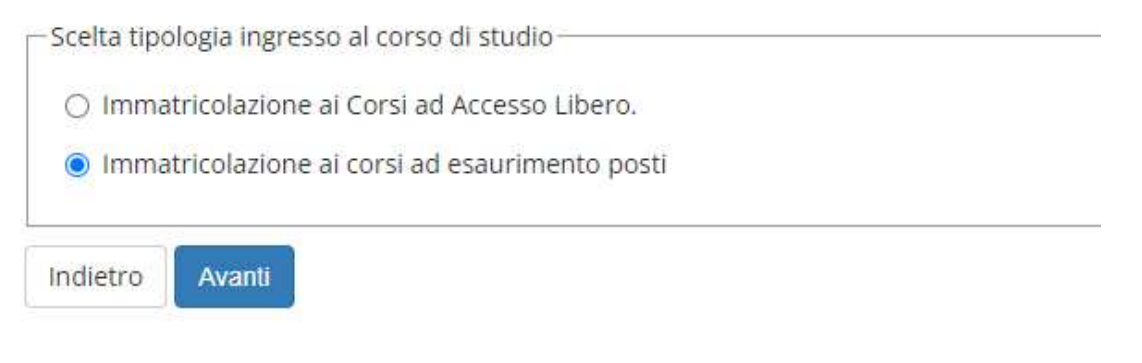

## • Selezionare la tipologia di corso **Corso di formazione**

## Immatricolazione: Scelta tipologia corso di studio

In questa pagina è presentata la scelta del tipo di corso di studio per cui eseguire la procedura di immatricolazione.

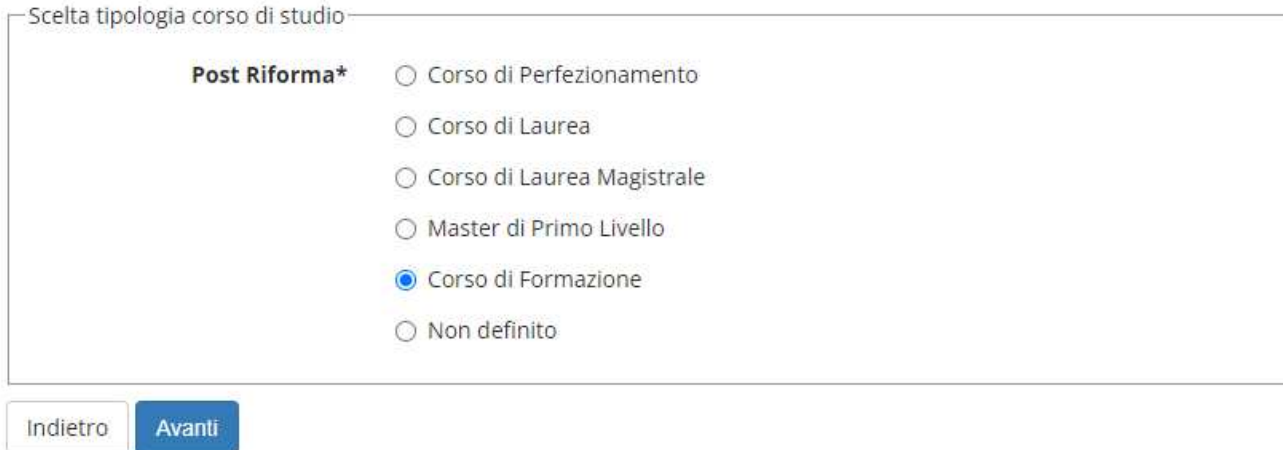

## • Selezionare il corso al quale si vuole prendere iscrizione

Immatricolazione: Scelta corso di studio

In questa pagina è presentata la scelta del corso di studio per cui eseguire la procedura di immatricolazione all'ateneo.

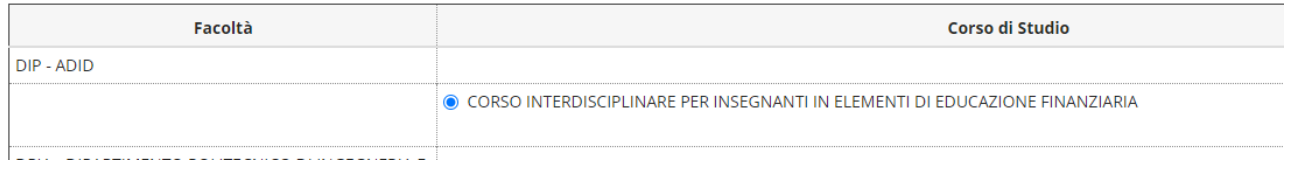

• Prendere visione e completare la pagina relativa al trattamento dei dati personali

## **Privacy Policy**

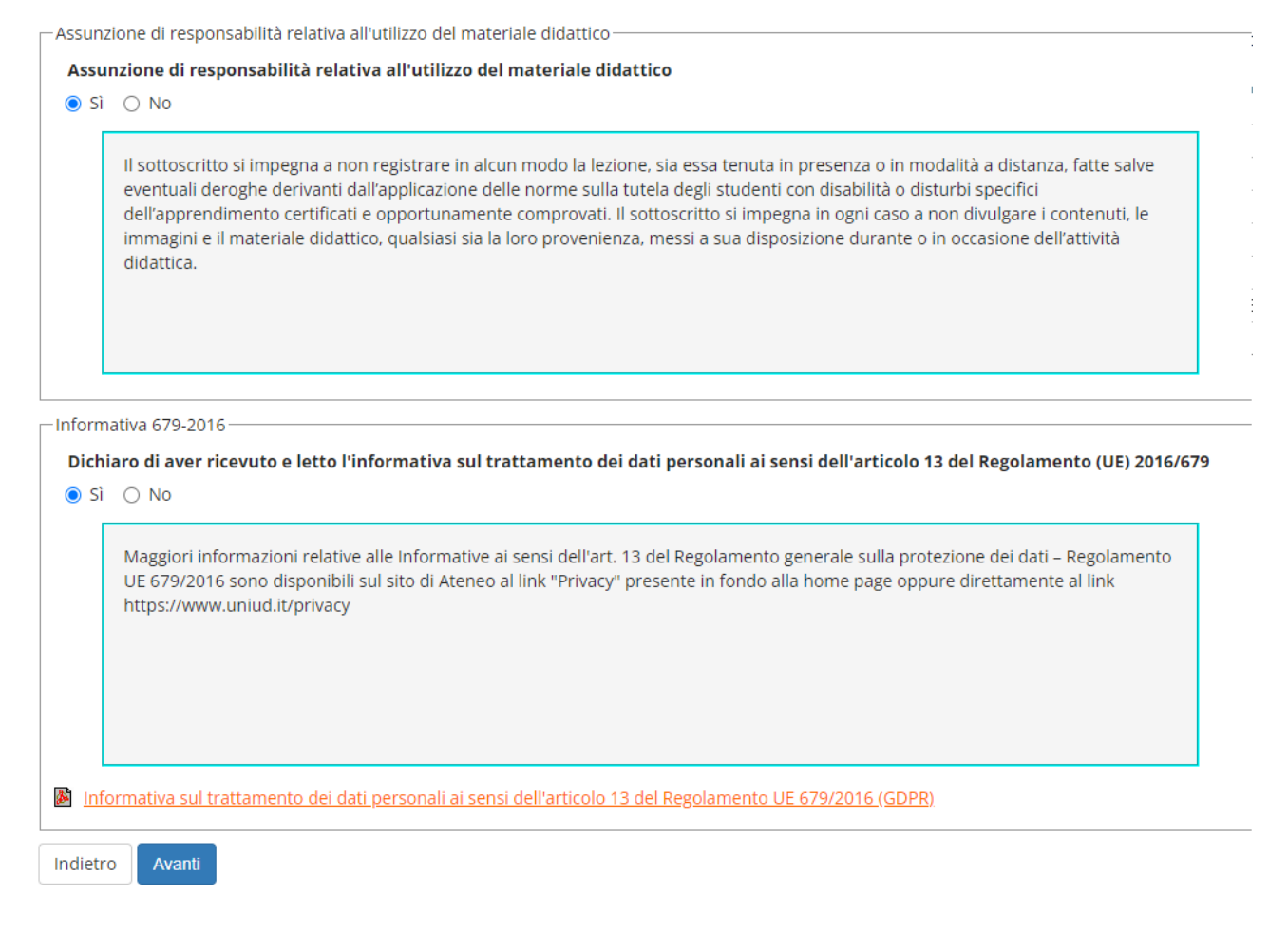

- Confermare i propri dati anagrafici
- Inserire l'eventuale dichiarazione di invalidità/DSA

#### Dichiarazioni di invalidità/DSA

In questa pagina sono riportate tutte le dichiarazioni di invalidità/DSA. Da questa pagina è possibile visualizzarne i dettagli e eventualmente effettuarne l'eliminazione

Gli studenti con disabilità e/o con DSA in possesso di una certificazione medica non aggiornata a causa della limitazione dell'attività del SSN per l'emergenza Covid-19, possono comunque inserire la<br>documentazione con rise (R) Non sono al momento inserite dichiarazioni di invalidità/DSA

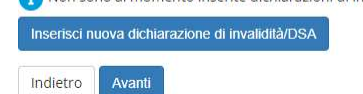

• Inserire i dettagli del titolo di accesso richiesto

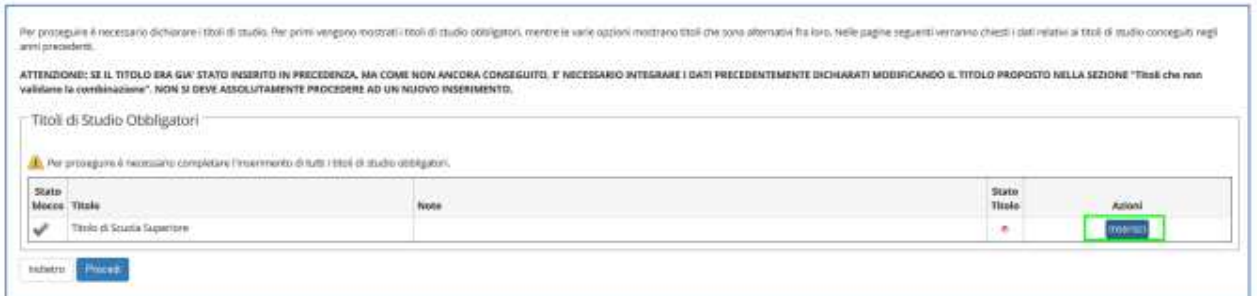

## • Compilare il questionario per autodichiarare lo status di insegnante

#### Elenco questionari

In questa pagina sono elencati i questionari compilabili.

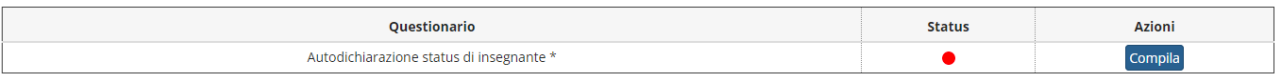

### • Dichiarare i dati di prima immatricolazione al sistema universitario ed il proprio stato occupazionale

Immatricolazione: Dati immatricolazione

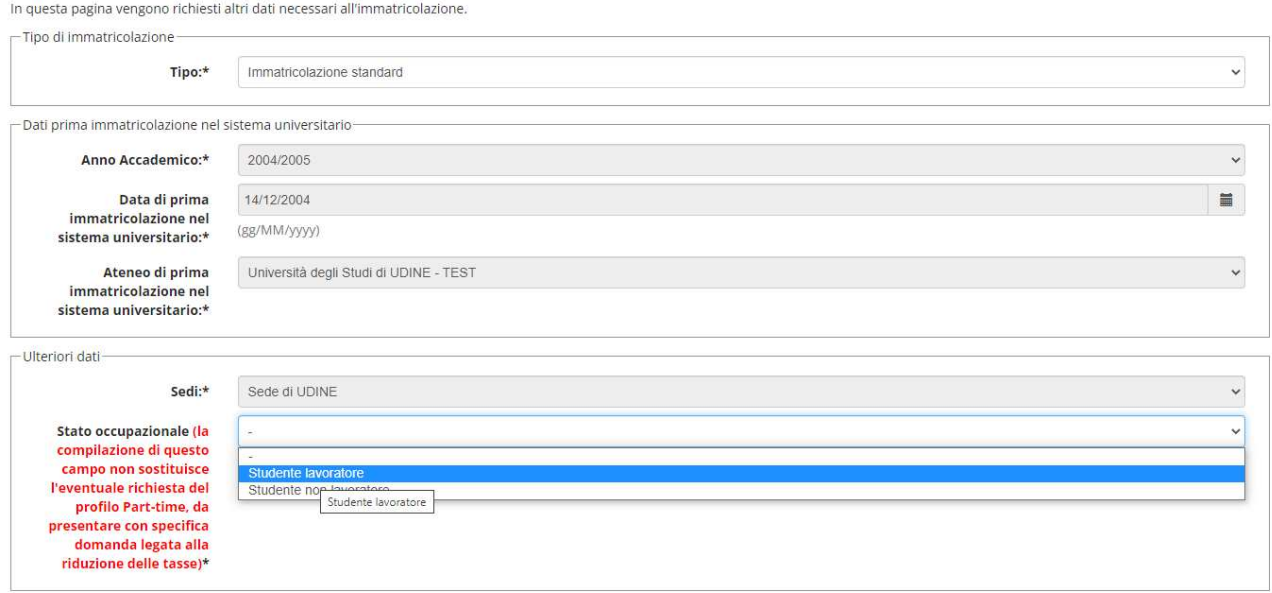

• Prendere visione dell'opuscolo informativo relativo alla tutela prevenzionistica dello studente prevista dal D.Lgs. 626/94

## Tutela prevenzionistica dello studente

In questa pagina è scaricabile l'opuscolo informativo relativo alla tutela prevenzionistica dello studente prevista dal D.Lgs 626/94:

#### opuscolo H-demic

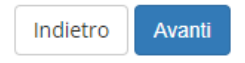

- Confermare le scelte precedentemente espresse
- Allegare i documenti richiesti ai fini dell'iscrizione (obbligatorio l'upload del codice fiscale e di un documento d'identità)

### Allegati carriera

In questa pagina è possibile effettuare l'upload di documenti utili alla valutazione.

Lista allegati

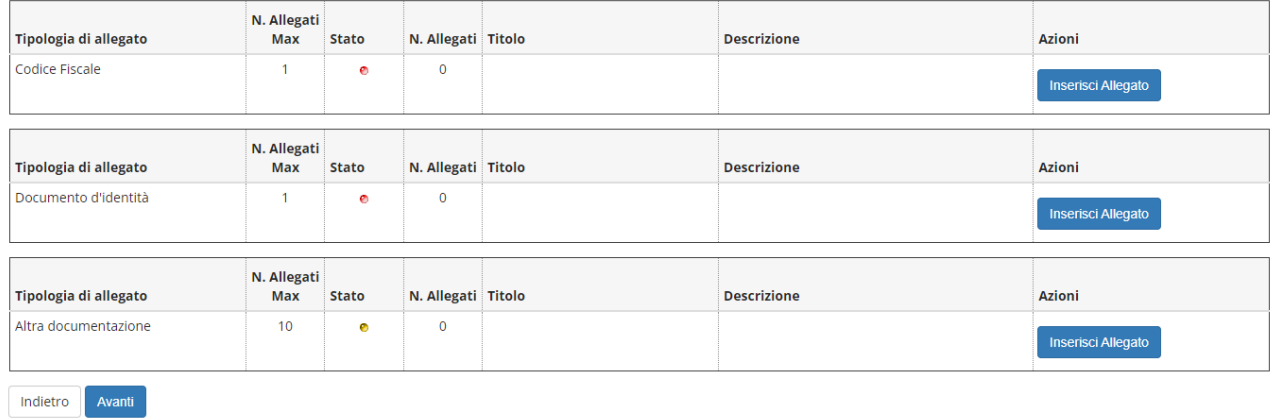

- A questo punto la procedura è conclusa. Per completare l'iscrizione è necessario
	- a. accedere alla sezione Pagamenti per il versamento dell'imposta di bollo

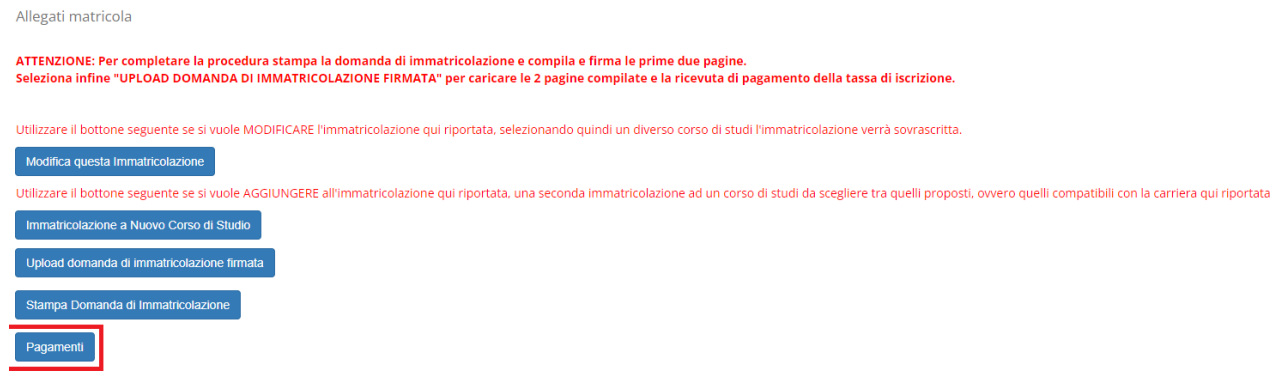

b. effettuare la stampa della domanda di immatricolazione e, una volta firmata, procedere all'upload

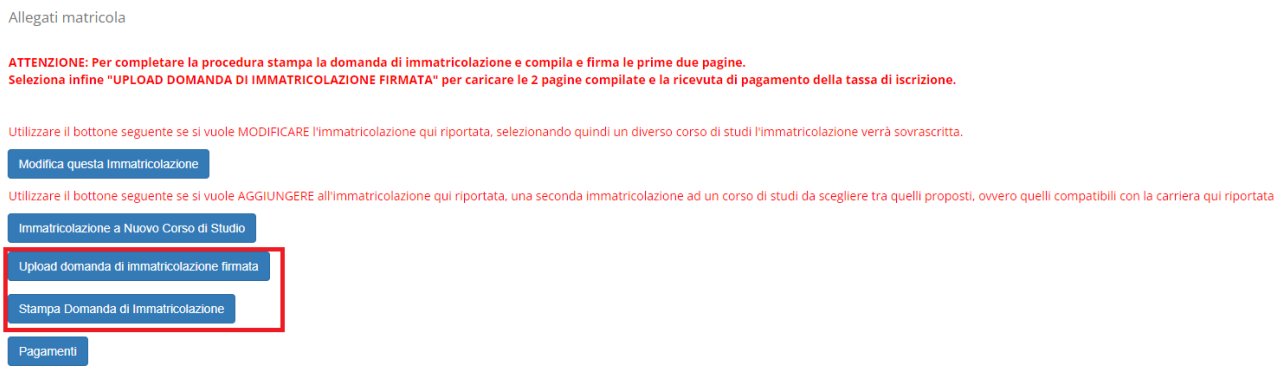